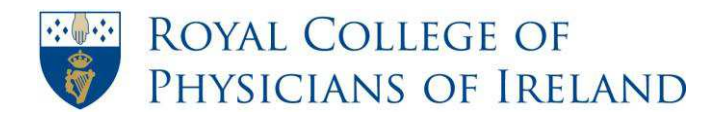

# **RCPI ePortfolio 'How To' Guides TRAINEE**

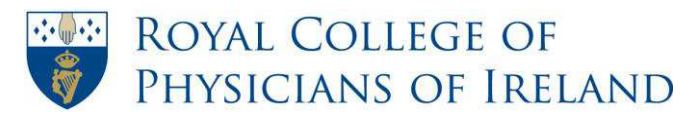

# <span id="page-1-0"></span>**Index**

*If you wish to a view a specific 'How To' click on the title below and you will be taken directly to that guide.* 

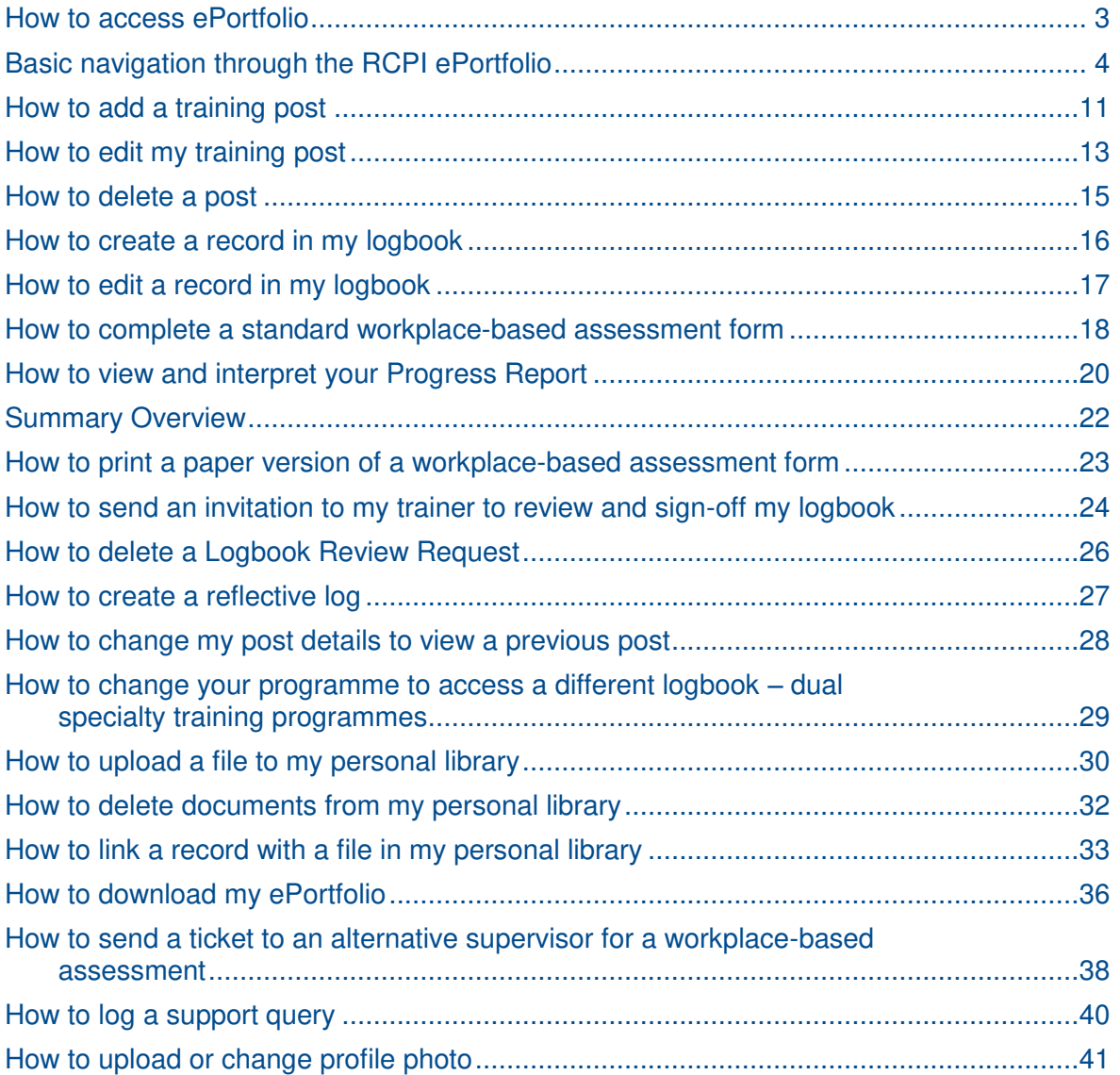

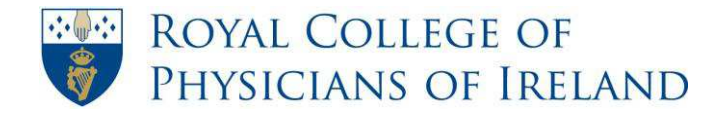

### **How to access ePortfolio**

<span id="page-2-0"></span>The RCPI ePortfolio can be accessed via your RCPI Dashboard. To access this page you log in to the RCPI website and select RCPI ePortfolio on the right hand side of your dashboard. This will bring you directly into your ePortfolio.

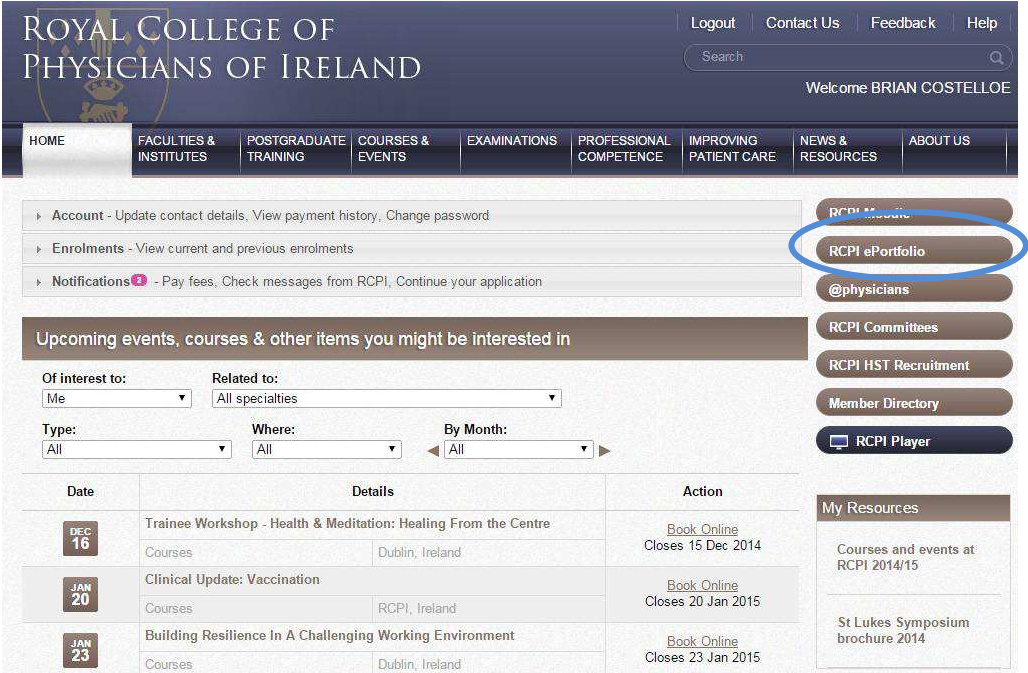

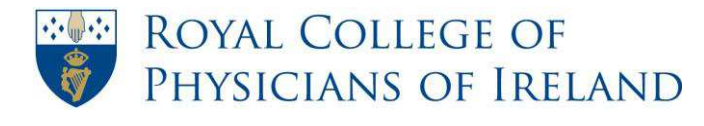

# Basic navigation through the RCPI ePortfolio

<span id="page-3-0"></span>The following is an overview of the basic navigation through the RCPI ePortfolio. It includes details of what you will find on the homepage of your ePortfolio as well as a closer look at the [ePortfolio menu bar.](#page-5-0)

Details on how to use the specific areas of the ePortfolio are included in the 'How To' guides that follow. You should also consult the Frequently Asked Questions (FAQs) in the Information section of the ePortfolio.

### **ePortfolio homepage**

This is the first page you see when you log in to the ePortfolio as an RCPI Trainee.

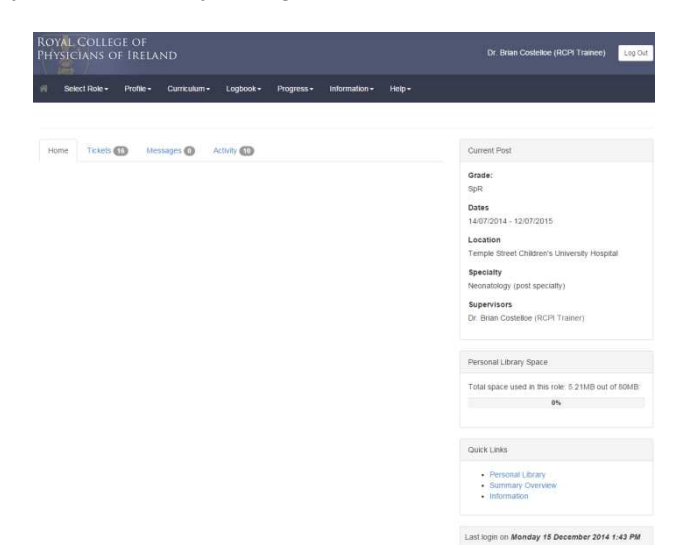

Messages: Displays messages sent from RCPI for your information.

**Current Post:** The current post assigned to you in the system. This information will change automatically as your post changes provided the system has knowledge of future posts.

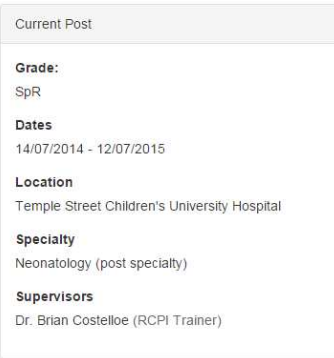

**Quick Links:** Displays links to areas of your ePortfolio that you are likely to access regularly.

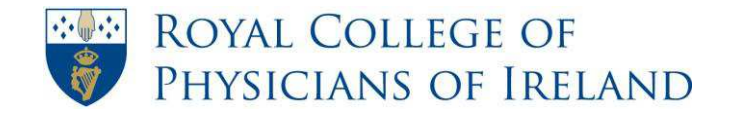

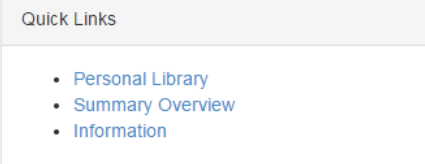

*Note: You can return to this page from anywhere in the system by clicking the Home icon found on the top left hand corner of the page, on the menu bar.* 

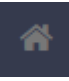

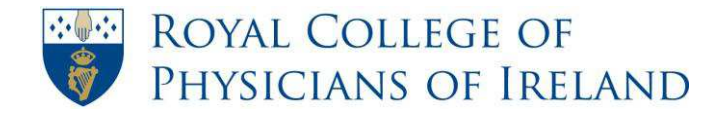

### <span id="page-5-0"></span>**ePortfolio menu bar**

The menu is displayed in the blue banner at the top of your screen. You should use this menu to navigate through your ePortfolio.

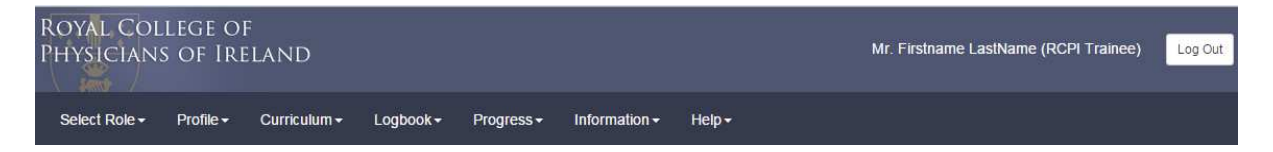

*Note: To see what items are contained within a menu, click on the heading and a dropdown of the menu items associated with that heading will appear. Go to an item and click on it to be directed to the relevant page of the ePortfolio.* 

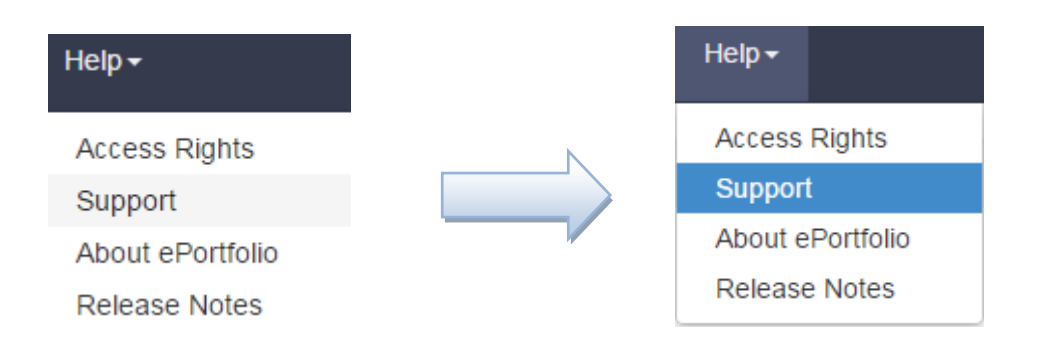

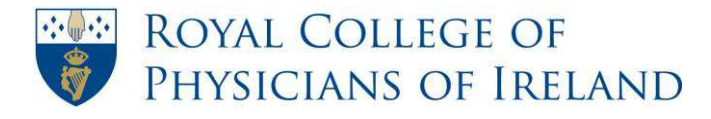

### **Profile**

l,

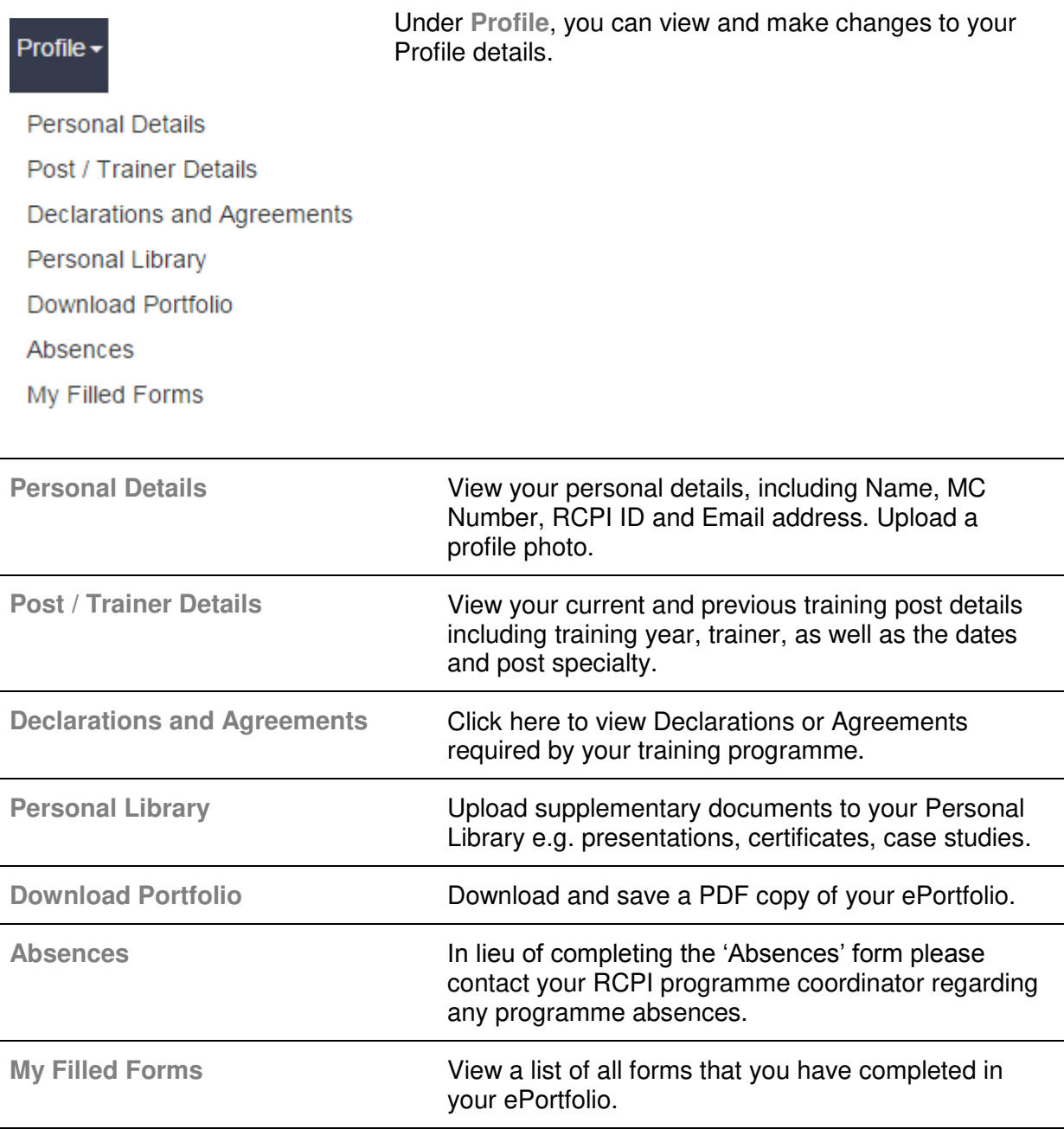

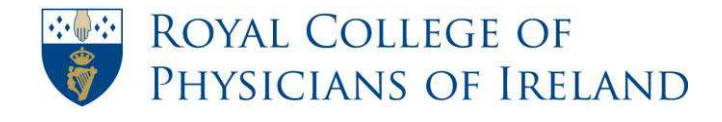

### **Curriculum**

### Curriculum -

Under **Curriculum**, you can view the curriculum associated with your training programme and specialty.

BST (BST General Internal Medicine)

### **Logbook**

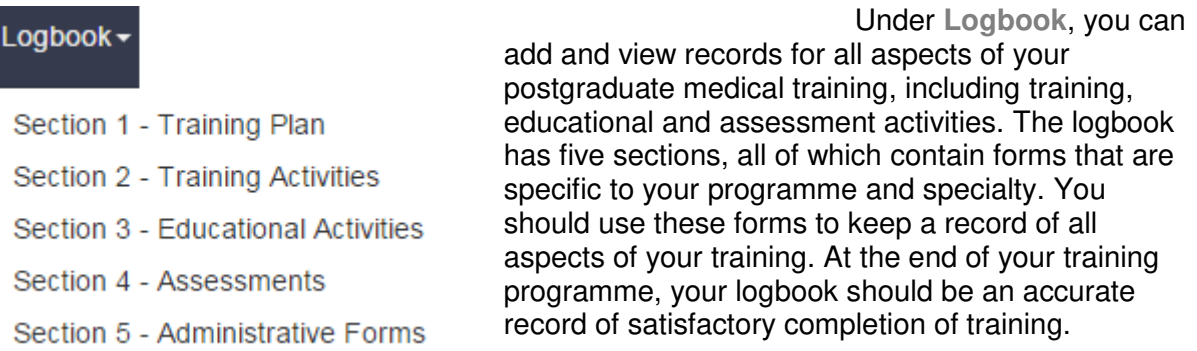

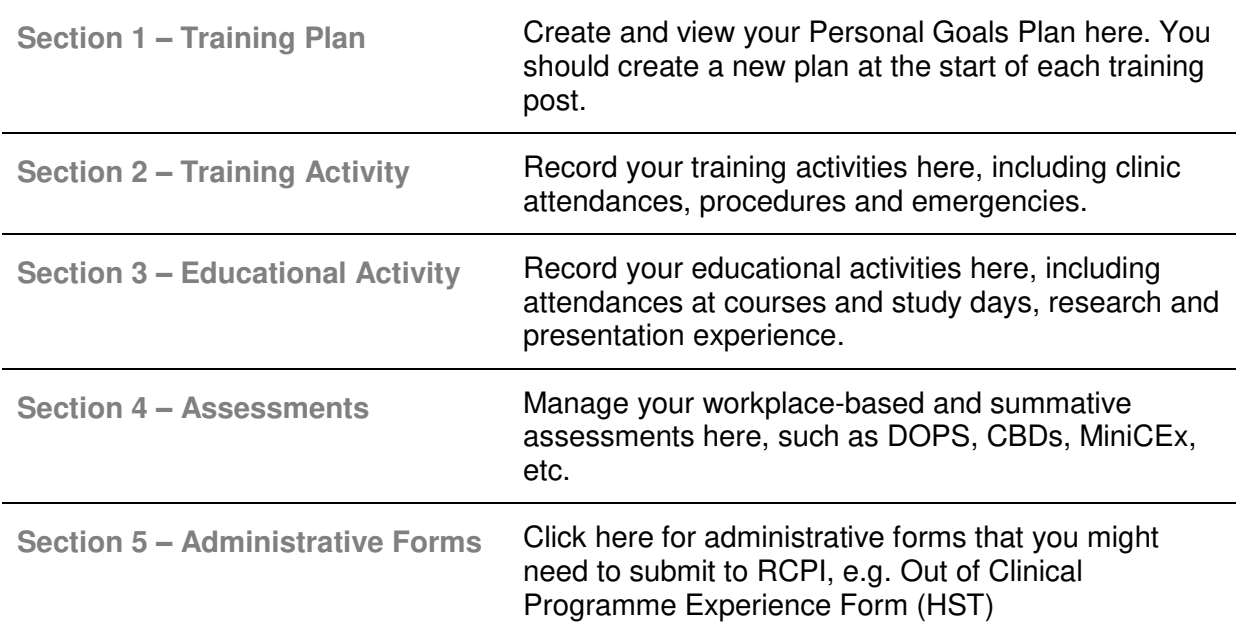

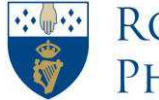

### **Progress**

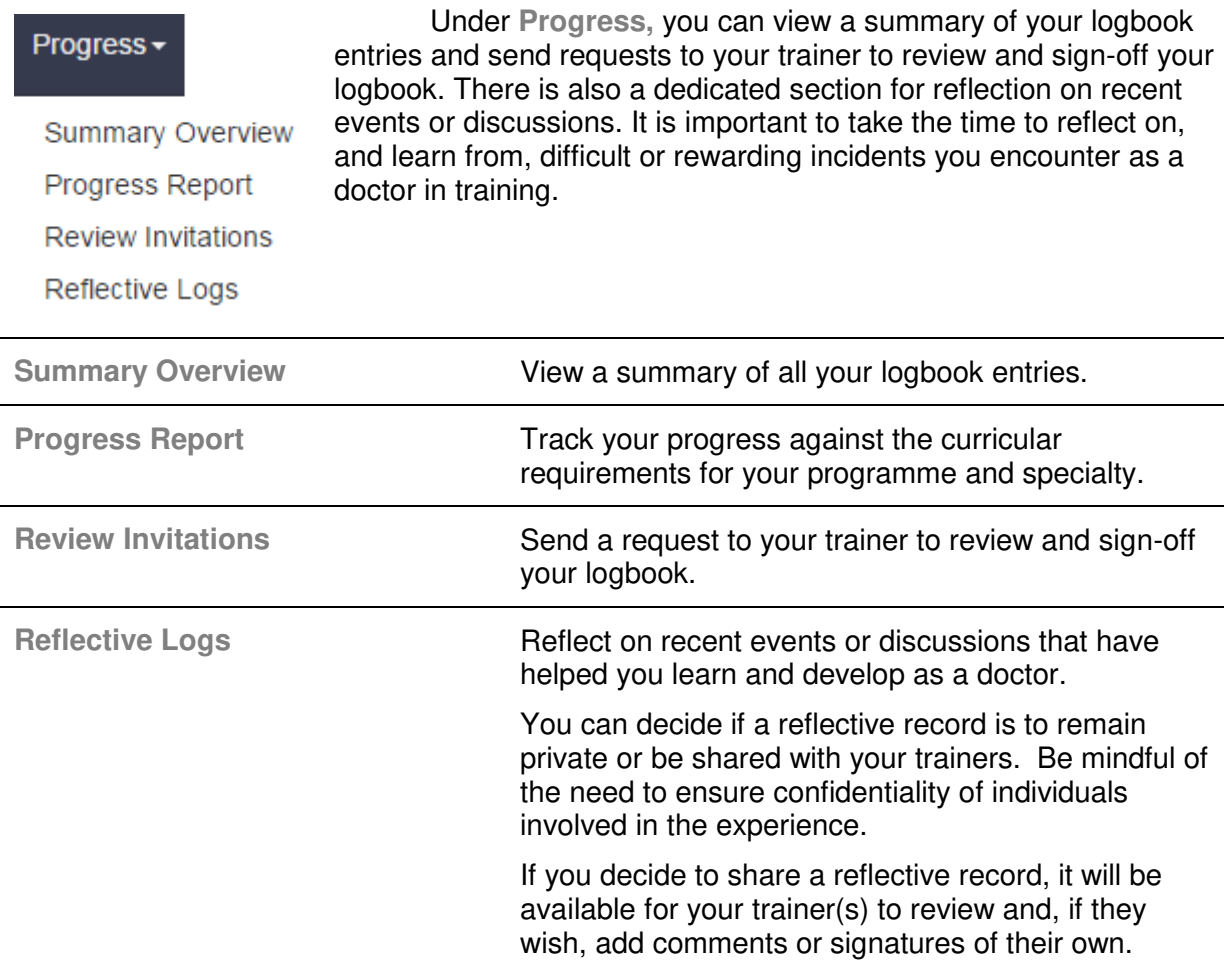

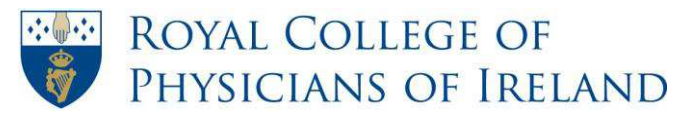

### **Information**

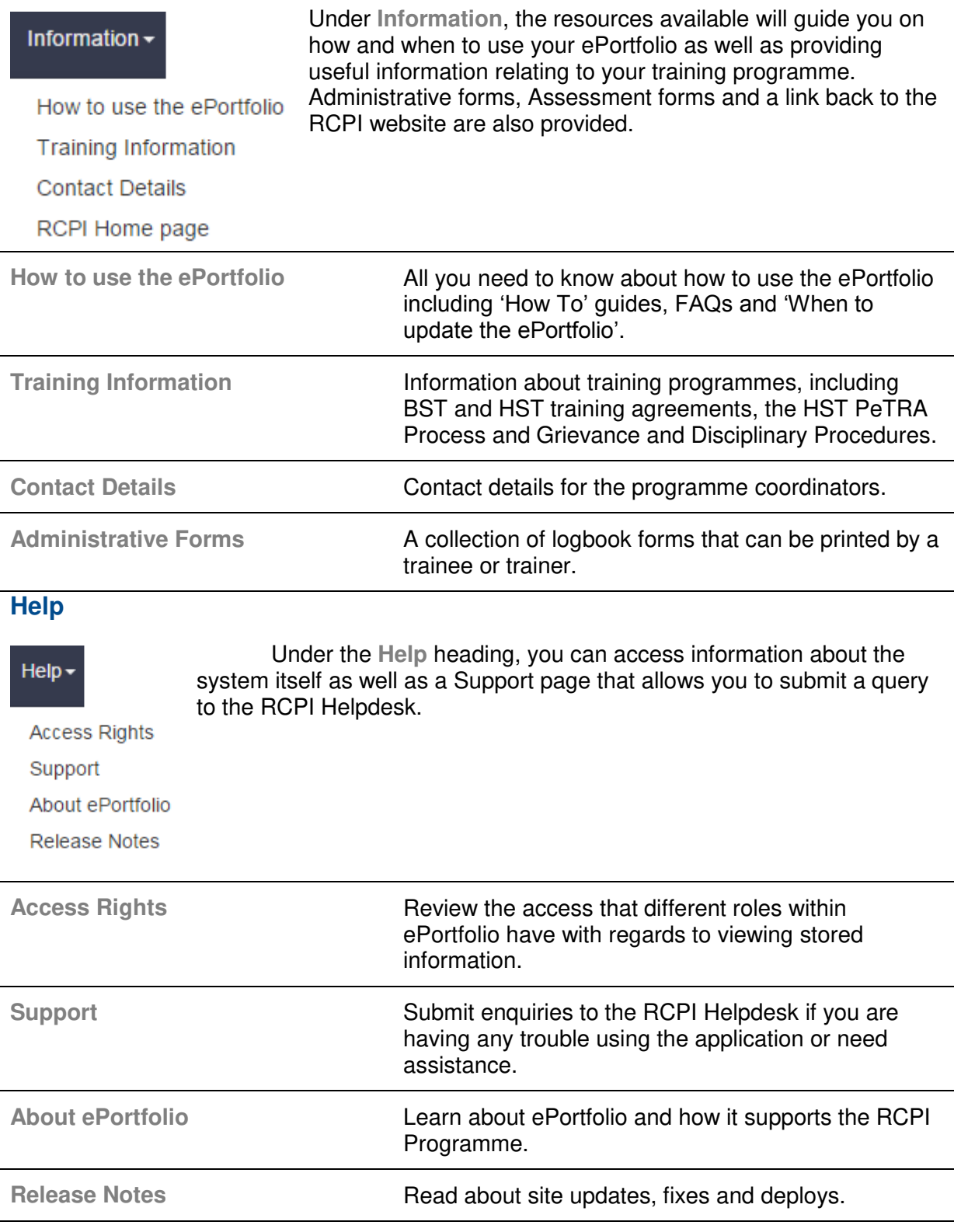

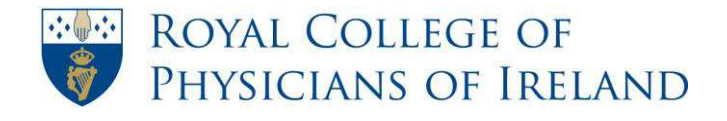

### **How to add a training post**

<span id="page-10-0"></span>*This section does not apply to HST trainees. If you are enrolled in HST and have any queries relating to your training posts please contact Medical Training directly (hst@rcpi.ie).* 

*Trainees in BST will not have access to their logbook until a post is added.*

- **Step 1:** On the menu bar, click **Profile**. From the dropdown list that appears, select **Post /Trainer Details**.
- **Step 2:** If you have previously added posts they should appear in a table.
- + Add Post **Step 3:** To add a new post click
- **Step 4:** There are three different sections where you need to enter post details: **Details, Specialties** and **Trainers.**

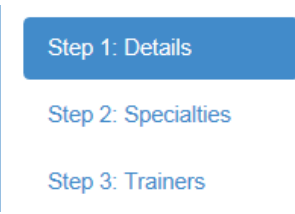

**Step 5:** Enter the relevant details in step 1 and click **Next**.

*Note: Training period year refers to your year of training and should be a number between 1 and 8* 

 *Note: Your post number is available from Medical Administration and should be in the format GPT/GIM/SHO/CUH/0702.* 

**Step 6:** In Step 2 select a specialty from the list and click the arrow to add the specialty.

 $\rightarrow$ 

*Note: This specialty should relate to your post.*

*Note: Additional specialties can be added as outlined above. Specialties can be removed by selecting the incorrect specialty and clicking the arrows directing to the left.* 

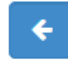

*Note: If a specialty is not available in the dropdown list it can be entered into the field called Specialty Other*.

- **Step 7:** When all specialties have been selected click **Next**.
- **Step 8:** Search for trainers by entering the trainer's surname in the name field. You can broaden the search by changing the location to 'RCPI' at the top of the *Location* drop-down menu; this will search all of the RCPI locations.

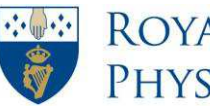

### **ROYAL COLLEGE OF** PHYSICIANS OF IRELAND

→

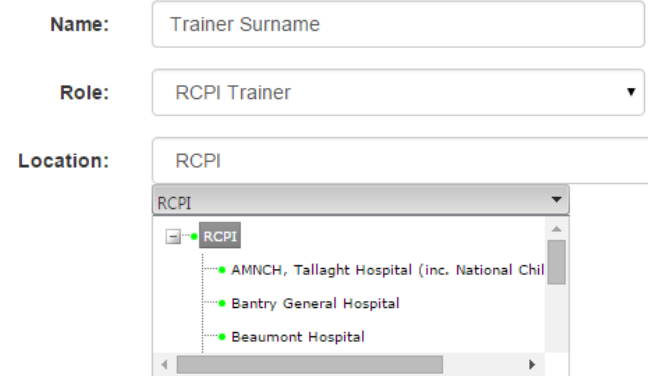

Once you have entered the relevant information, click **Search**. Select the relevant

trainer from the results list and click the arrow to add the trainer.

 *Note: Trainers can be removed by selecting the incorrect trainer and clicking the arrows directing to the left.* 

*Note: If you can't find your trainer after searching under location 'RCPI', you can contact [hospitalinspections@rcpi.ie](mailto:hospitalinspections@rcpi.ie) to register your trainer with RCPI.*

**Step 9:** When you have made the necessary changes click **Finish**.

Your new post should appear at the bottom of the Post / Trainer Details table.

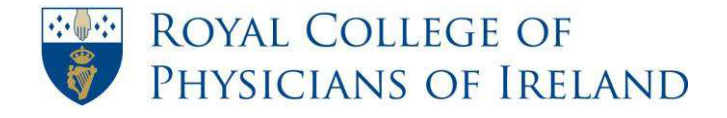

# **How to edit my training post**

<span id="page-12-0"></span>*This section does not apply to HST trainees. If you are enrolled in HST and have any queries relating to your training posts please contact Medical Training directly (hst@rcpi.ie).* 

**Step 1:** On the menu bar, click **Profile**. From the dropdown list that appears, select **Post / Trainer Details**.

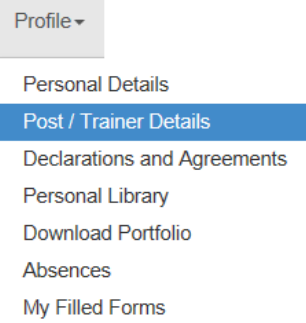

- **Step 2:** Your posts should appear in a table.
- **Step 3:** On the right hand side of the table there are options to **Edit/ Move/ Delete** a post.

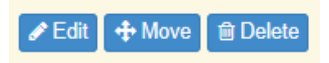

- **Step 4:** Click **Edit**.
- **Step 5:** There are three different sections where you can edit Post Details: **Details, Specialties** or **Trainers**.

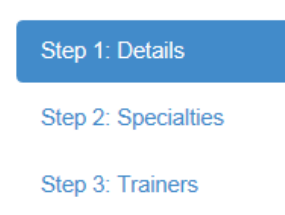

**Step 6:** Navigate to where the changes need to be made by clicking **Next** or **Previous** in the bottom right-hand corner.

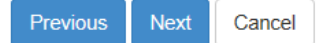

- **Step 7:** (Optional) If required, amend the relevant details in **Step 1** and click **Next**.
- **Step 8:** (Optional) If you are amending details in **Step 2** select a specialty from the list and click the arrow to add this specialty.

Specialties can be removed by selecting the incorrect speciality and clicking the

arrows directing to the left.

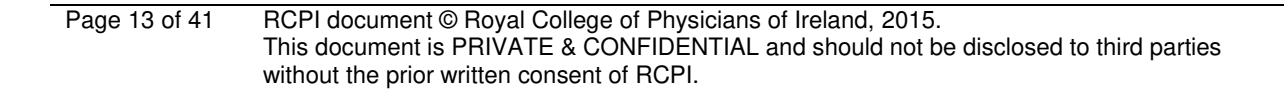

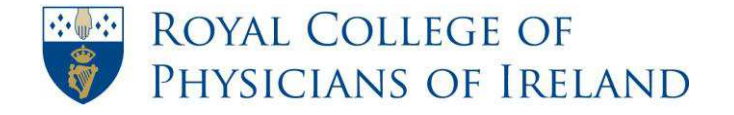

 If a specialty is not available in the dropdown list it can be entered into the field called 'Specialty Other' at the bottom of the page.

- **Step 9:** When all specialties have been amended click **Next**.
- **Step 10:**(Optional) To change your trainer in **Step 3** search by entering the trainer's surname in the name field. You can broaden the search by changing the location to 'RCPI' at the top of the *Location* drop-down menu; this will search all of the RCPI locations.

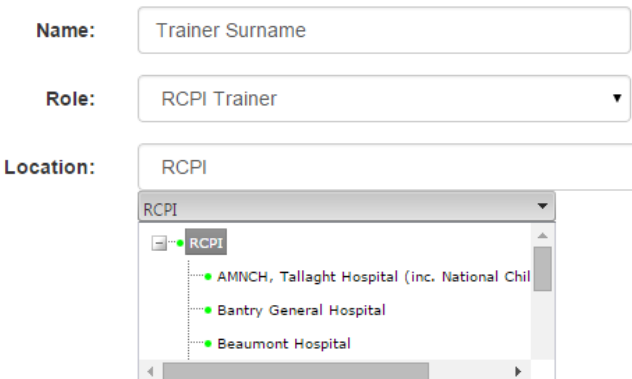

Select the relevant trainer from the results list and click the arrow to add the trainer.

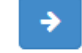

Existing trainers can be removed by selecting the incorrect trainer and clicking the

arrows directing to the left.

*Note: If you can't find your trainer after searching under location 'RCPI', you can contact [hospitalinspections@rcpi.ie](mailto:hospitalinspections@rcpi.ie) to register your trainer with RCPI.*

**Step 11:**When you have made the necessary changes click **Finish**.

The updated post should appear in the Post / Trainer Details table.

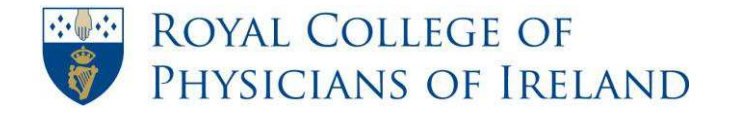

### **How to delete a post**

<span id="page-14-0"></span>*This section does not apply to HST trainees. If you are enrolled in HST and have any queries relating to your training posts please contact Medical Training directly (hst@rcpi.ie).*

- **Step 1:** On the menu bar, click **Profile**. From the dropdown list that appears select **Post/ Trainer Details**.
- **Step 2:** Your posts should appear in a table.
- **Step 3:** Under the Action section of the table there is an option to **Edit/ Move/ Delete** a

**∕Edit** + Move **i** in Delete post.

**Step 4:** Click **Delete**.

Your post has now been deleted and will no longer appear on the Post/Trainer details table.

*Note: It is not possible to delete a post with forms associated with it. If you have already created records in your logbook associated with this post you will receive a warning message confirming this. If you still wish to proceed with deleting the post it may be possible to move these forms to another post. Please contact your RCPI programme coordinator if you want to move forms between posts.* 

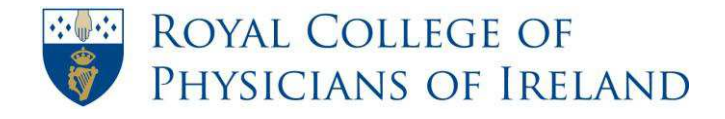

# **How to create a record in my logbook**

#### <span id="page-15-0"></span>*Definition of a record*

*A logbook contains multiple sections. Each section contains multiple forms. A record is an entry in a form.* 

**Step 1:** On the menu bar, click on **Logbook**. From the dropdown list that appears select the relevant section.

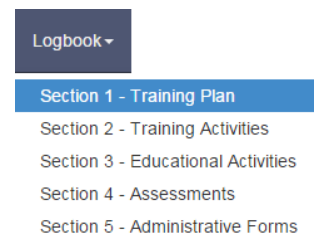

- $+$  Create **Step 2:** Click **Create** beside the form to which you wish to add a record.
- **Step 3:** Complete the relevant fields.

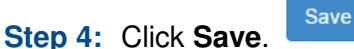

 *Note: On submission a confirmation message will appear to confirm your record has been successfully created.* 

**Step 5:** (Optional) You are then given the option to **Link with a file in the Personal Library** or **Add a Comment**.

> *Note: Linking to a file in your personal library is a way of providing further evidence for a specific record in your logbook. You have the option to do this each time you make an entry in your logbook.*

 *Note: See [How to link a record with a file in my personal library](#page-32-0) for further information.* 

**Step 6:** To return to your logbook, Click **Continue**.

Continue

 *Note: The number of submissions for that form should have increased by 1.* 

Q 1 Completed

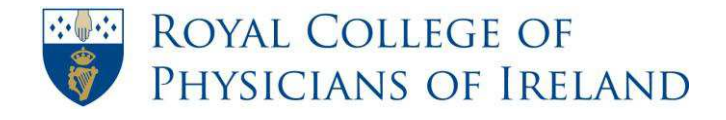

# **How to edit a record in my logbook**

#### <span id="page-16-0"></span>*Definition of a record*

*A logbook contains multiple sections. Each section contains multiple forms. A record is an entry in a form.* 

 *Note: If a record has been signed off by your trainer, you will no longer be able to edit the record.* 

**Step 1:** On the menu bar, click **Logbook**. From the dropdown list that appears select the relevant section.

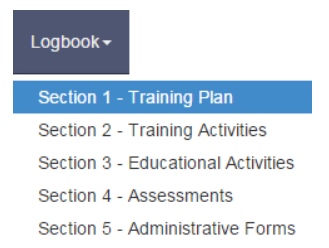

**Step 2:** Under the **Submissions** column, click the **Completed** link beside the form record you wish to view.

Q 1 Completed

- **Step 3:** Click on the **Edit symbol**  $\bullet$  Edit to the right of the record you wish to edit.
- **Step 4:** Edit the relevant fields you wish to change.
- Save **Step 5:** Click **Save**.

 *Note: On submission a confirmation message will appear to confirm your record has been successfully edited.* 

**Step 6:** (Optional) You are then given the option to **Link with a file in the Personal Library** or **Add a Comment**.

> *Note: Linking to a file in your personal library is a way of providing further evidence for a specific record in your logbook. You have the option to do this each time you make an entry in your logbook.*

 *Note: See [How to link a record with a file in my personal library](#page-32-0) for further information.* 

**Step 7:** To return to your logbook, click **Continue**.

Continue

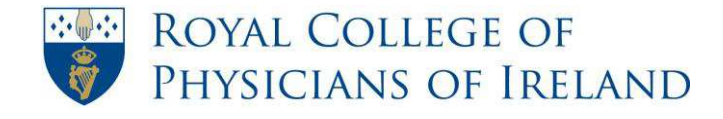

### <span id="page-17-0"></span>**How to complete a standard workplace-based assessment form**

#### *Notes on workplace-based assessments (WBAs)*

*A record of all WBAs should be kept in the ePortfolio. Although the assessment is undertaken by the trainer, the electronic record should be initiated by the trainee and then signed-off by the trainer.* 

*As the actual assessment may take place in a clinical setting without access to a computer, a paper version of the form may be used by the assessor to record the* assessment. See [How to print a paper version of a workplace-based assessment.](#page-22-0)

*The trainee should retain the paper version of the assessment and use it to update their ePortfolio as per these following steps.* 

*A WBA may also be completed by someone who is not your assigned trainer. Please see [How to send a ticket to an alternative supervisor for a workplace-based assessment](#page-37-0)*

#### **Step 1:** On the menu bar, click **Logbook**. From the dropdown list that appears select **Section 4 – Assessments**.

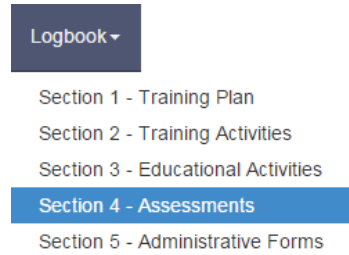

**Step 2:** Review the list of workplace-based assessments on this page and click **Create**  + Create beside the form you wish to complete.

- **Step 3:** Read the instructions carefully before you begin filling out the form.
- **Step 4:** Select the **Date of assessment** for the date the assessment took place.
- **Step 5:** Under **Location of Assessment**, type in the place where the assessment took place.
- **Step 6:** Fill in the remaining details about the assessment as per the paper record of the event.
- **Step 7:** Complete the rest of the form including ticking the appropriate ratings as per your trainer's assessment of your competence.
- **Step 8:** When you have completed the form, click **Save**.

Save

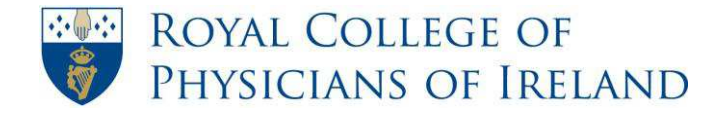

#### **Step 9:** (Optional) You are then given the option to **Link with a file in the Personal Library** or **Add a Comment**.

 *Note: Linking to a file in your personal library is a way of providing further evidence for a specific record in your logbook. You have the option to do this each time you make an entry in your logbook.*

 *Note: See [How to link a record with a file in my personal library](#page-32-0) for further information.* 

**Step 12:** Click **Continue** to return to **Section 4 – Assessments**.

Continue

**Step 13:** The number of submissions for that form should have increased by 1.

Q 1 Completed

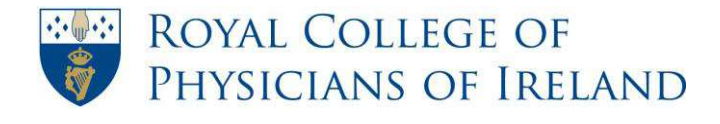

### <span id="page-19-0"></span>**How to view and interpret your Progress Report**

**Step 1:** On the menu bar, click **Progress**. From the dropdown list that appears select **Progress Report**.

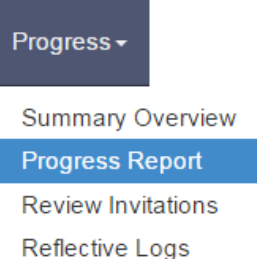

**Step 2:** To change between your training programmes, click on the drop-down on the left at the top of the page and select a programme.

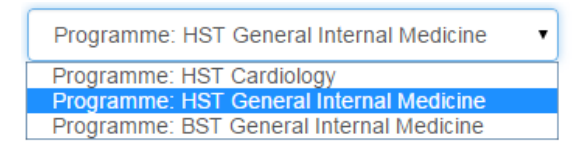

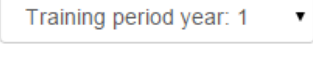

**Step 3:** To change between years of training within that programme, click on the drop-down on the right at the top of the page and select a year.

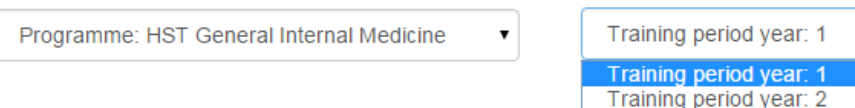

#### **Interpreting your Progress Report**

**Sections :** The Progress Report is divided between Training Post, Training Year and Training Programme requirements

**Requirements:** Where an item on the progress report is in *italics* it is 'desirable' and is not a mandatory part of the programmes core requirements. For example, *Personal Goals Review* below is in italics in this instance and is therefore not a minimum requirement for this particular programme.

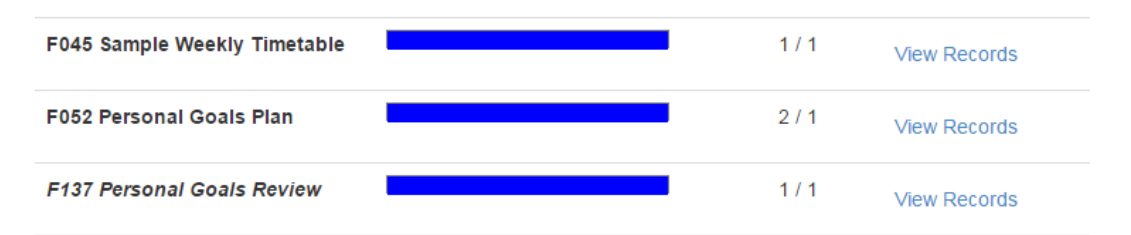

*Progress Bar:* The progress bar displays your progress against the curricular requirements for your training programme.

 The number of items completed/required is displayed to the right of the Progress Bar. For example, *Personal Goals Plan* above has completed/required at 2/1. This indicates that two *Personal Goals Plan* forms have been completed and one is the minimum requirement.

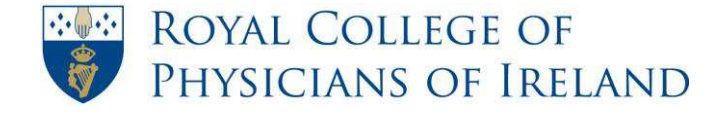

A blue bar indicates the form has been completed, but not signed. The green bar indicates that the requirement has been completed and signed.

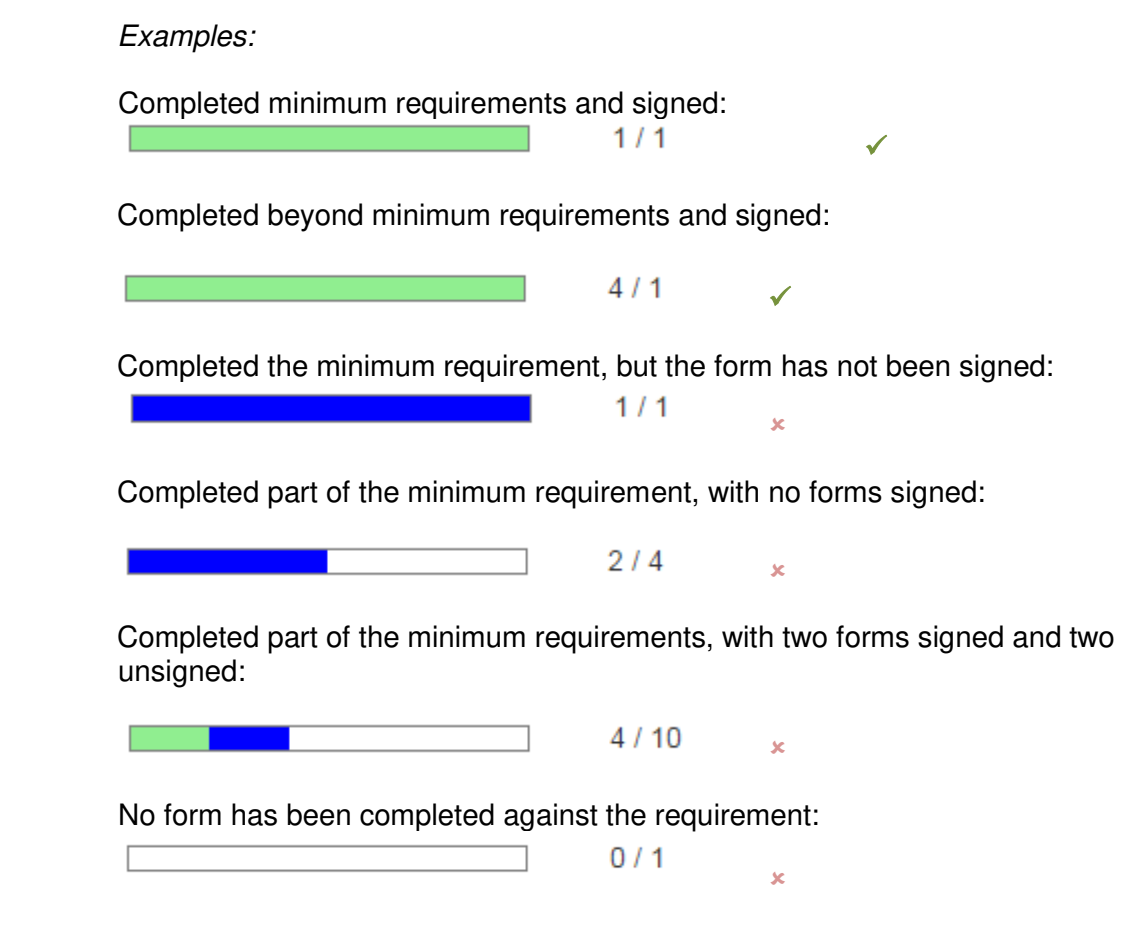

**Alerts:** The Alert Icon indicates that the entries against the Progress Report item have not met the minimum requirements for Training Post and Training Year requirements

*Note: Where the Alert Icon appears next to non-mandatory items (items in italics) it may be ignored.* 

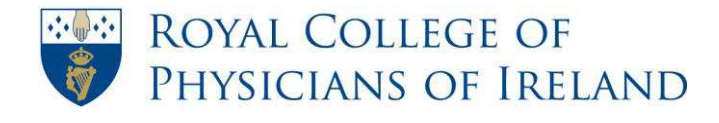

# <span id="page-21-0"></span>**Summary Overview**

The Summary Overview provides a summary of all your logbook entries to date.

- **Request External Assessment:** This can be used to request that a consultant or senior registrar who is not your trainer review a completed Work Place Based Assessment. Follow the instructions in the  **'**[How to send a ticket to an alternative supervisor for a workplace-based](#page-37-0) [assessment](#page-37-0)' section to request an external assessment.
- **Posts:** The Summary Overview is presented in the order of your posts, beginning with your current/most recent post. The heading for each post contains the following information:

*Training Grade: Training Site: Programme: Post Specialty: Trainer: Dates in Post: Post Number*

SpR - Temple Street Children's University Hospital - HST General Paediatrics - Neonatology (post specialty) - Dr RCPI Trainer Test (RCPI Trainer) (14 Jul 2014 to 12 Jul 2015) GPT://12345

*Note: BST Trainees can edit their post details by following the instructions in the [How to edit my training post](#page-12-0) section.* 

> *HST Trainees should contact their specialty coordinator if their post details are not correct.*

- **Sections:** Each post is organised in to five sections: *Training Plan*, *Training Activities*, *Educational Activities*, *Assessments* and *Educational Log*. The appropriate forms are displayed under each section.
- **Submissions:** Under the *Submissions* heading, you can view the number of forms

you have completed for the relevant post. By clicking on  $\alpha$  1 Completed you can view and edit forms which have not been signed. Details on editing a completed form can be found in the [How to edit a record in my logbook](#page-16-0) section.

**Signatures:** Under the *Signatures* heading, you can view the number of each form that has been signed by your trainer.

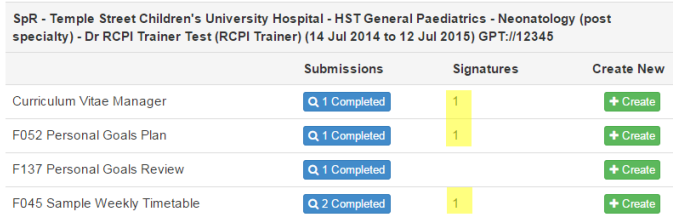

**Create:** Under the *Create New* heading, click **the Create** to create new logbook entries against the corresponding form. See the [How to create a record in my logbook](#page-15-0) for full instructions on creating new logbook entries.

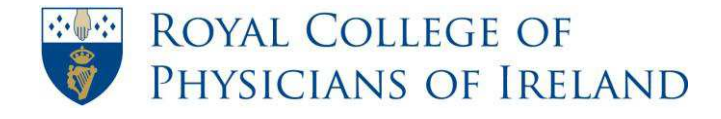

# <span id="page-22-0"></span>**How to print a paper version of a workplace-based assessment form**

*You may be required to print a paper version of the workplace-based assessment form to facilitate completing it in a clinical setting where you do not have access to the ePortfolio.*

**Step 1:** On the menu bar, click on **Logbook**. From the list that appears click on **Administrative Forms**.

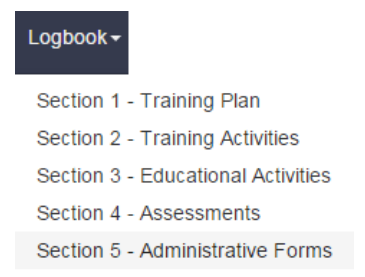

#### **Step 2:** On the list of options, click on **Assessment Forms**.

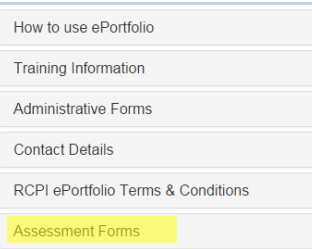

- **Step 3**: Scroll through the information in this section until you find the workplace-based assessment form you are looking for.
- **Step 4:** To open the document, click on the **Read** icon beside the document name. Q Read

 *Note: The form will be available as a PDF so you will require Adobe Reader to access it.*

**Step 5:** To print the form, right click on the mouse and select **Print** from the menu that appears.

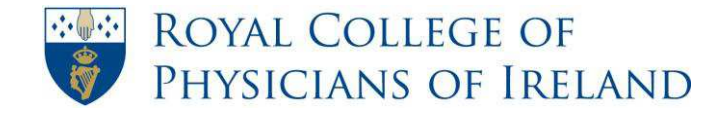

# <span id="page-23-0"></span>**How to send an invitation to my trainer to review and sign-off my logbook**

*Your trainer should review your logbook and sign-off on your records every quarter. Use the steps in this guide to send an email from your ePortfolio to your trainer inviting them to review your logbook.* 

*Please note that your trainer can review your logbook at any stage but should wait to be prompted by you to sign-off on your records.* 

*For further details please see the 'When to update your ePortfolio' document in the Information section in the ePortfolio.*

- **Step 1:** On the menu bar, click **Progress**. From the dropdown list that appears select **Logbook Review Requests**.
	- Progress-**Summary Overview Progress Report** Logbook Review Requests Reflective Logs
- **Step 2:** To send an invitation to your trainer click **Request Review.**

Create new Logbook Review Requests.

**Step 3:** Select the post you would like reviewed by the given trainer:

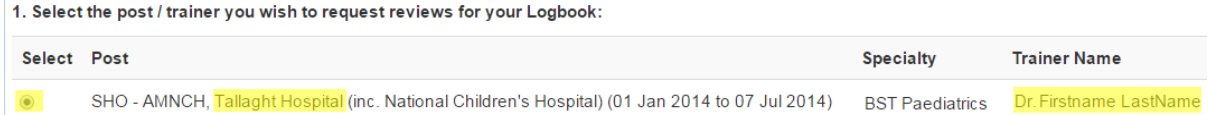

**Step 4:** Type a personal note to your trainer in the text box provided:

2. Provide a message you wish to accompany your Logbook Review Request (optional):

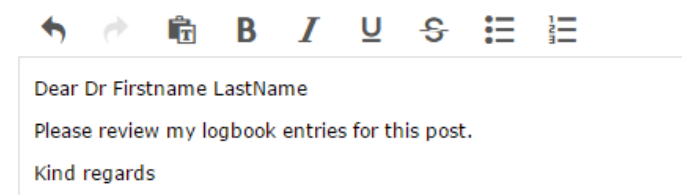

### **Step 5:** Click **Send Logbook Review Request**.

**Send Logbook Review Request** 

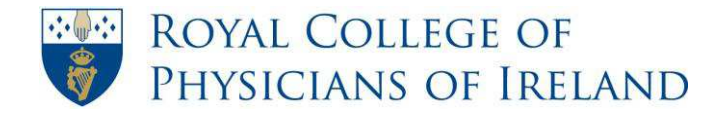

RCPI Helpdesk Email: helpdesk@rcpi.ie Telephone: +353 1 863 9721 Facsimile: +353 1 672 4707 Website: www.rcpi.ie

An email will then be sent to your trainer asking them to log in and review your logbook. Your name will also appear on your trainer's homepage so they can easily access your logbook.

Your request will now appear as **Pending** on your list of logbook review requests. Once your trainer has signed off at least one item in your logbook for this post, the

request will change to **Complete** 

 You will receive an email once your trainer has signed off at least one item from the requested post. It is possible that your trainer will not sign all the items you have entered and you should review your logbook after your request has changed to

**Complete** to check to see if there are any items which remain unsigned.

*Note: The invitation is a request to review your 'live' ePortfolio; it is not a 'snap-shot' view. It is important to realise that any records you add after the date of invitation and before the date that your trainer reviews your logbook will also be available to your trainer for sign-off.* 

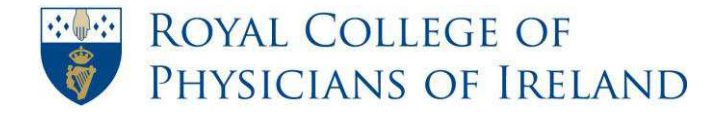

# **How to delete a Logbook Review Request**

<span id="page-25-0"></span>**Step 1:** On the menu bar, click **Progress**. From the dropdown list that appears select **Logbook Review Requests**.

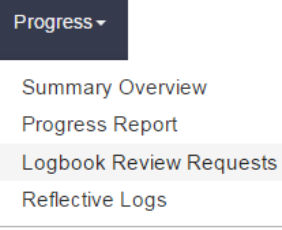

**Step 2:** Click  $\begin{bmatrix} Q & \text{View} \end{bmatrix}$  next to the desired review request.

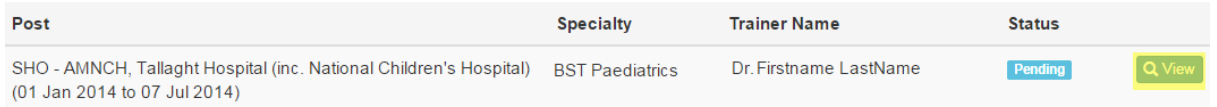

**Step 3:** Click **Delete Logbook Review Reqeuests** to remove your logbook request from your trainer's ePortfolio.

**■ Delete Logbook Review Request...** 

**Step 4:** Click OK to confirm you want to delete your request.

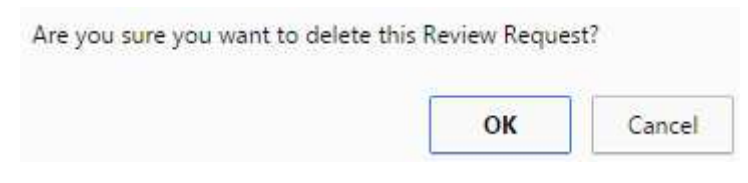

*Note: Your request will no longer appear in your trainer's ePortfolio. Your trainer will, however, still be able to sign any entries you have made against this post.*

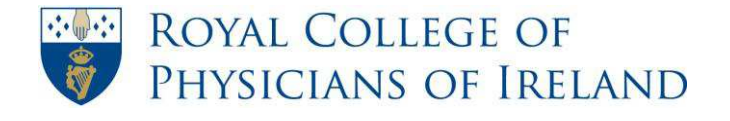

### **How to create a reflective log**

<span id="page-26-0"></span>**Step 1:** On the menu bar, click **Progress**. From the dropdown list that appears select **Reflective Logs.** 

> Progress -**Summary Overview** Progress Report **Review Invitations Reflective Logs**

**Step 2:** Click on **Add New Log**.

### **Add New Log**

- **Step 3:** Select which post the reflective log relates to by using the dropdown list.
- **Step 4:** From the list of Types of reflective log choose the type of log that you wish to create by clicking **Create**.

 $+$  Create

*Note: A pop up message will appear. Please read and click ok.* 

- **Step 5:** Complete the relevant sections of the form.
- **Step 6:** From the dropdown list at the end of the form select which option you want your reflective log to be filed under **Shared** or **Private** from the dropdown list.

*Note: In order for your Supervisor to see an entry it must be shared. If you wish it to be kept private choose Private.* 

- **Step 7:** Click **Save** if you are finished, or **Cancel** if you do not wish to save it.
- **Step 8:** You will now see that your submission has been completed. You will have an option to link this log to files saved in your personal library.

 *Note: Please see [How to link a record with a file in my personal library](#page-32-0)*

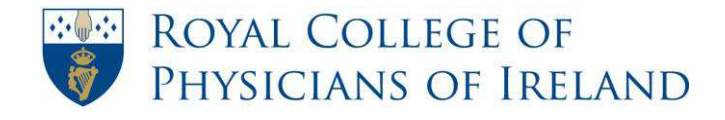

### <span id="page-27-0"></span>**How to change my post details to view a previous post**

*All records you enter into your logbook are automatically recorded against your current post. If you wish to back-fill records for a previous post you must first change your current post to your previous post. The steps in this guide outline how to do this.*

**Step 1:** On the menu bar click on **Logbook** to choose the desired logbook section or **Progress** to view your Progress Report**.**

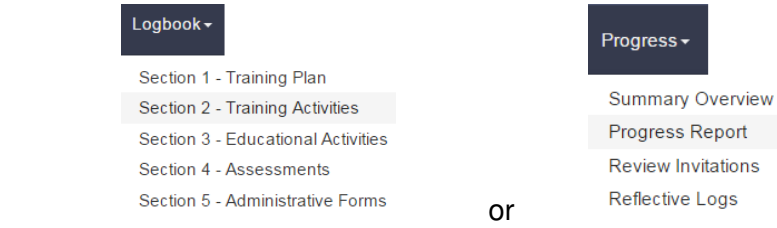

**Step 2:** To change between programmes, click on the drop-down on the left at the top of the page and select a programme.

HST General Internal Medicine (14 Jul 2014 to 12 Jul 2020) ▼ HST General Internal Medicine (14 Jul 2014 to 12 Jul 2020) BST General Internal Medicine (09 Jul 2012 to 13 Jul 2014)

**Step 3:** To change between posts, click on the drop-down on the right at the top of the page and select a post.

Midwestern Regional Hospital (14 Jul 2014 to 12 Jul 2015)

 $\mathbf{r}$ 

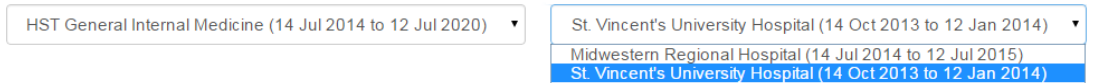

**Step 4:** The information on the **Logbook** or **Progress Report** page will show information relating to the selected post.

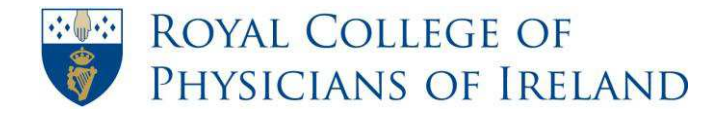

### <span id="page-28-0"></span>**How to change your programme to access a different logbook – dual specialty training programmes**

*The forms you see in your logbook are determined by your Programme. Logbooks for each programme are stored separately in the system. You can use this process to access a logbook from a previous training programme or, as a dual specialty trainee, to access the logbook for your second specialty.*

#### **Step 1:** On the menu bar click on **Logbook** to choose the desired logbook section or **Progress** to view your Progress Report**.**

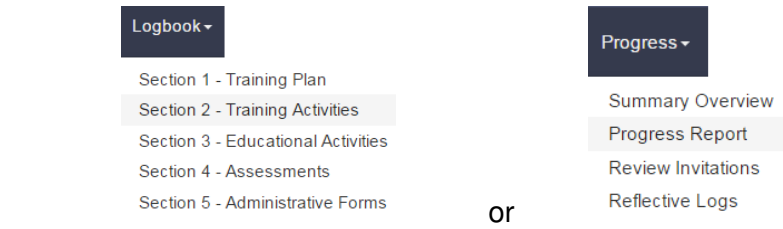

**Step 2:** To change between programmes, click on the drop-down on the left at the top of the page and select a programme.

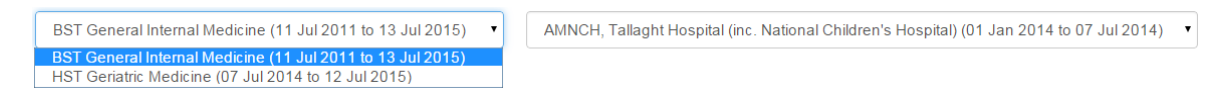

**Step 3:** To change between posts, click on the drop-down on the right at the top of the page and select a post.

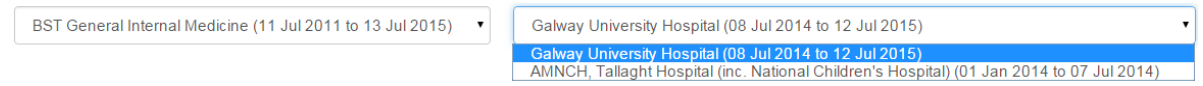

**Step 4:** The information on the **Logbook** or **Progress Report** page will show information relating to the selected post.

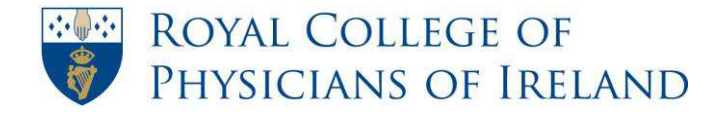

# **How to upload a file to my personal library**

<span id="page-29-0"></span>*When uploading files to your personal library it may be useful to create folders to organise these files. You can move files between folders by 'dragging and dropping' them.* 

**Step 1:** On the menu bar, click **Profile**. From the dropdown list that appears select **Personal Library**.

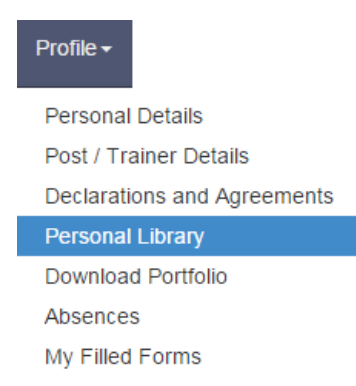

**Step 2:** To create a folder to upload your file to, click on **Create new folder** 

Create new folder

Enter the name you want for your new folder.

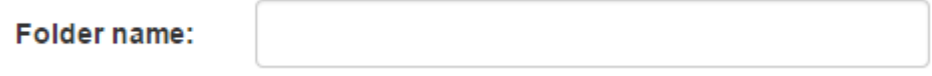

Click **Save**

**Step 3:** Click on the blue file icon.

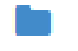

The folder will now appear underneath Library in the left-hand side of the box.

*Note: If you wish to create a sub-folder inside your new folder, you can click on the new folder instead of Library.*

**Step 4:** To upload a file directly to the Library, click on the **Upload a file** to your library icon.

Upload a file to your library

Click **Select** and browse to find the file you wish to upload.

File to upload:

File to upload.docx

**Step 5:** Type a description of the file in the **Description** text box.

Select

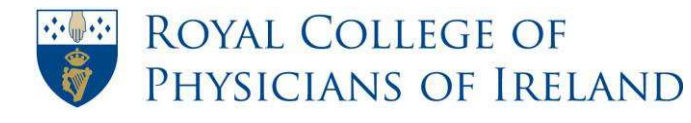

**Step 6:** Click whether the file should be **Shared** or **Private**.

**File status**  $\circ$  Private  $\circ$  Shared

*Note: In order for your Supervisor to see an entry it must be Shared. If you wish it to be kept private choose Private.* 

**Step 7:** Click **Save**.

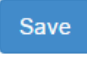

**Step 8:** The file should now appear on the left of the box.

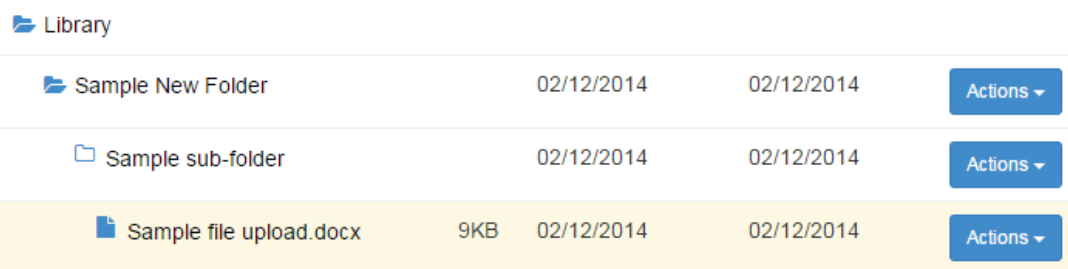

 *Note: You can go back to view these files at any stage by going directly to your personal library.* 

 *Note: You can also upload a file while you are creating a reflective log or a form in your logbook. After you have completed the form click File in The Personal Library after completing a form.* 

**Add New Link** 

% File In The Personal Library

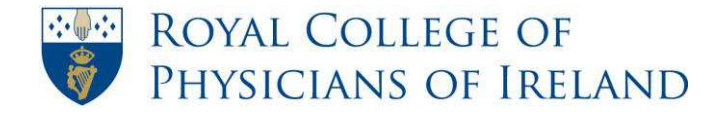

### <span id="page-31-0"></span>**How to delete documents from my personal library**

**Step 1:** On the menu bar, click **Profile**. From the dropdown list that appears select **Personal Library**.

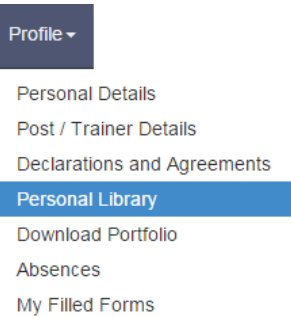

**Step 2:** Click on the blue folder icon to expand the folders:

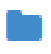

**Step 3:** Click on the file you wish to delete and then the **Actions** menu to the right of the table.

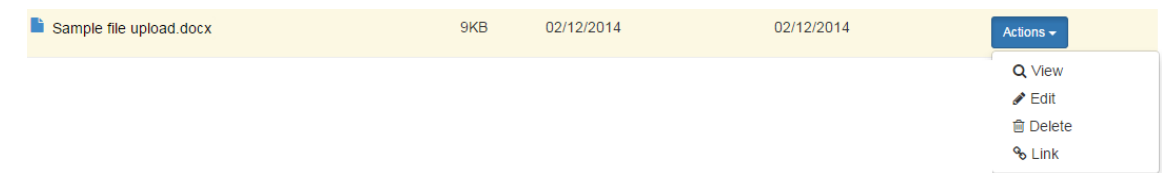

#### **Step 4:** Click **Delete**

#### **俞 Delete**

A pop-up will ask you if you are sure that you want to delete this file. Click OK.

 The file has now been deleted from your personal library and should no longer be visible in the Library on the left-hand side of the box.

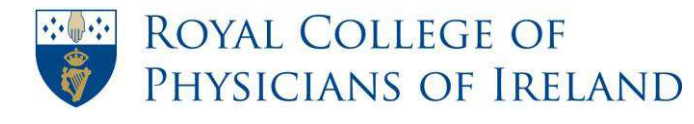

### <span id="page-32-0"></span>**How to link a record with a file in my personal library**

*Linking with a file in your personal library is a way of providing further evidence for a specific record in your logbook. You have the option to do this each time you make an entry in your logbook or reflective logs. The example used in this guide is linking to a form in your logbook.*

*You can link with a file at the same time as creating the record OR you can return to link the file at a later date. This guide explains how to link using both of these methods.* 

*It is important to remember that you can only link files that are marked as 'Shared'.*

**Step 1:** On the menu bar, click **Logbook**. From the dropdown list that appears select the relevant section.

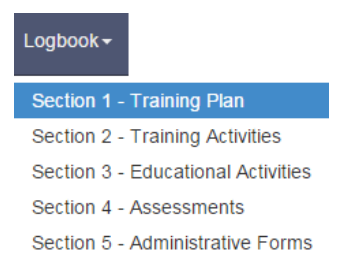

*Note: You can create a link to any reflective log or form in your logbook (excluding workplace-based assessments).* 

- **Step 2:** Complete a form in this section using the instructions in How to create a record in [my logbook.](#page-15-0) After you have completed your reflective log or Form a **Links** section will be available.
- **Step 3:** Click **File in The Personal Library** link

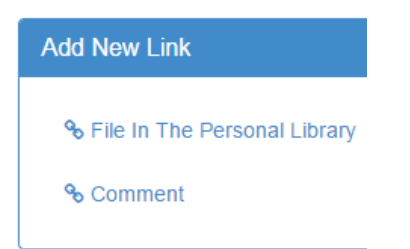

**Step 4:** Expand the library and click on the blue folder icon.

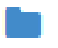

**Step 5:** Click on **Actions** and **+ Add Link** 

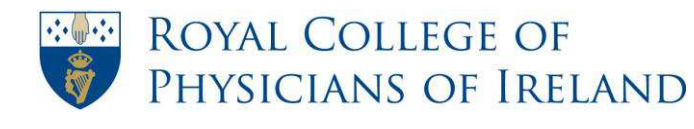

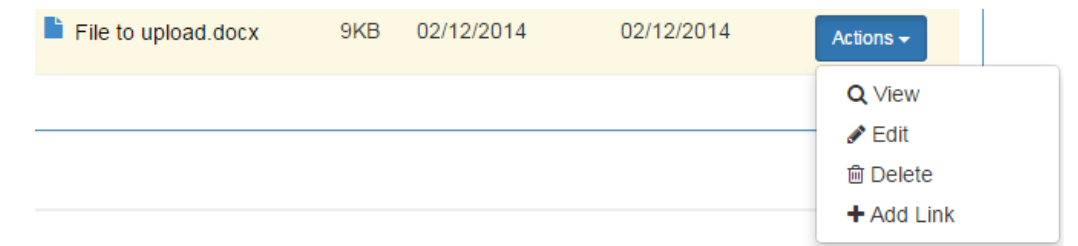

**Step 6:** The linked documents will appear in a table at the top of the page. You can view the link you have made by clicking on the spy glass.

Exisiting Links For: F052 Personal Goals Plan (02/12/2014 14:43:44)

Q View

*Notes: For details on how to view this link from your logbook at a later date please see Step 11.* 

**Step 7:** (Optional) If the file you wish to link is not yet in your personal library you can upload it by clicking **Upload a file to your library**.

Upload a file to your library

*Note: For instructions on how to upload a file please see [How to upload a file to my](#page-29-0)  [personal library](#page-29-0)* 

**Step 8:** (Optional) You can also create a link to a form at a later stage (after it has been created). To navigate to the form click **Progress** on the menu bar. From the dropdown list that appears select **Summary Overview**.

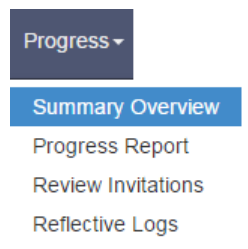

**Step 9** Under the **Submissions** column click on the number of forms you have created.

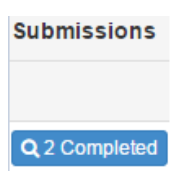

**Step 10:**From the table that appears click the **edit** symbol to the right of the form that you wish to add a link to.

 $\blacktriangleright$  Edit

**Step 11:**At the bottom of the form, click **Links**.

Links

*Note: Any links you have previously created will appear here. You can return to view previously linked documents at any stage using this page.* 

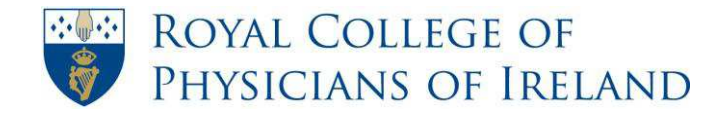

#### **Step 12:** You now have the option to add a new link by clicking on **File In The Personal Library**

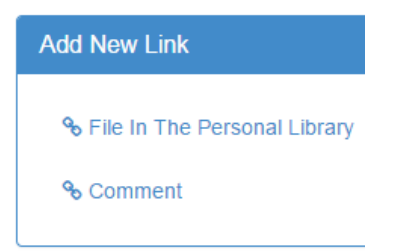

**Step 13: From this point refer back to Step 4 of this guide to complete the process.** 

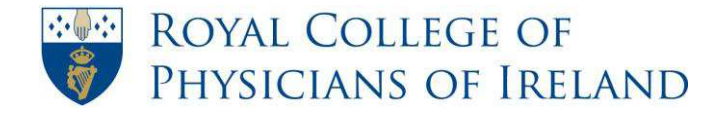

### **How to download my ePortfolio**

<span id="page-35-0"></span>**Step 1:** On the menu bar, click **Profile**. From the dropdown list that appears select **Download Portfolio**.

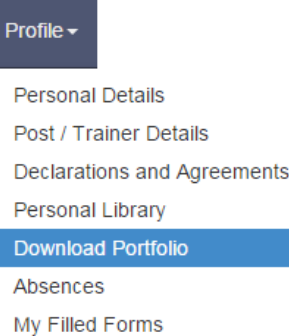

#### **Step 2:** Click **Create**.

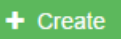

**Step 3:** From the dropdown list select which year or post you wish to download documents from.

#### **OForms**

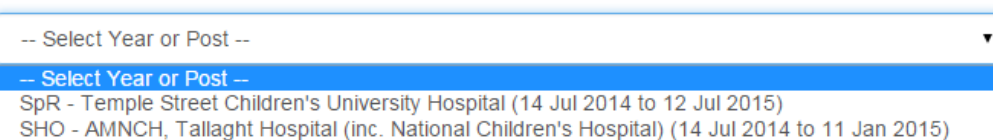

**Step 4:** From the list of available items in the box below, select which documents you wish to download by clicking on them or by clicking **Select All**.

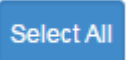

**Step 5:** Click the arrow to move them into the box on the right of the page which will contain items to be made into a PDF.

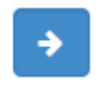

**Step 6:** Click **Create PDF**.

**Create PDF** 

A message will appear in a green progress bar showing the length of time the file will take to convert to PDF.

A pop up message will appear to confirm if the file was successfully converted to PDF.

There is now a screen containing the PDF files available for download.

**Step 7:** Click Action and then **View** to the right of the file you wish to download.

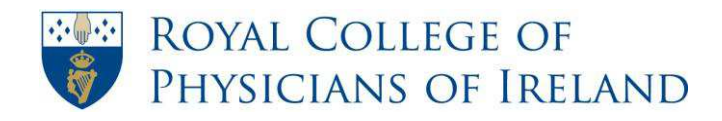

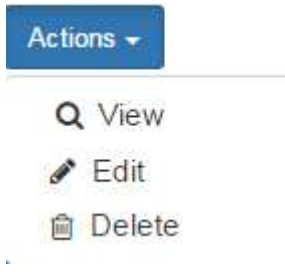

The file will now open as a PDF.

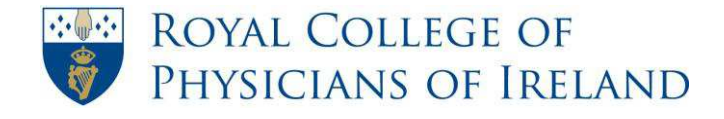

### <span id="page-37-0"></span>**How to send a ticket to an alternative supervisor for a workplace-based assessment**

*A record of all WBAs should be kept in the ePortfolio. WBAs may be undertaken by a consultant or a senior registrar who is not your assigned trainer. A request to an alternative supervisor is known as a 'ticket'.* 

*Use the steps in this guide to send a ticket to an alternative supervisor requesting them to complete a workplace-based assessment on your behalf.*

#### **Option 1**

- **Step 1:** On the menu bar, click **Progress**. From the dropdown list that appears select **Summary Overview**.
	- Progress -**Summary Overview** Progress Report **Review Invitations Reflective Logs**
- **Step 2:** To send an invitation to your assessor click **Request External Assessment**.

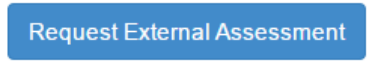

 **.... see Step 3 below** 

#### **Option 2**

**Step 1:** On the menu bar, click **Logbook**. From the dropdown that appears select **Section 4 - Assessments**.

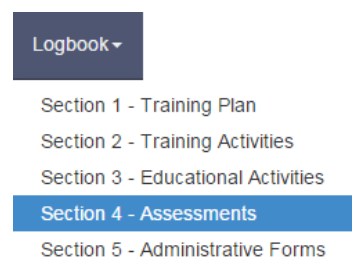

**Step 2:** Click **Request External Assessment**.

**Request External Assessment** 

**Step 3:** Read the instructional text and click **Request New Assessment**.

**Request New Assessment** 

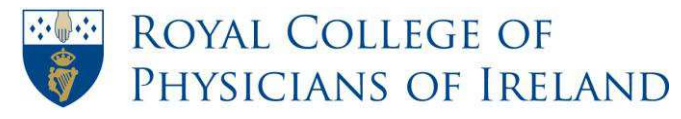

**Step 4:** Select your current post from the dropdown list.

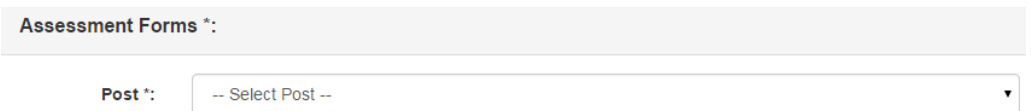

**Step 5:** The list of workplace-based forms in your logbook will appear. Select the form that you wish to send to the assessor by checking the box.

#### F020 Case Based Discussion

*Note: You can select multiple forms for one assessor if you wish.* 

- **Step 6:** After you have selected the post, click **Next**.
- **Step 7:** Enter the assessor's email address.

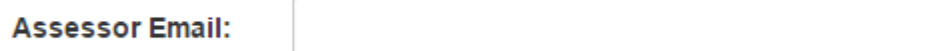

- **Step 8:** Click **Next**.
- **Step 9:** Complete the mandatory fields required on the form.

*Note: Mandatory fields are marked with a \*.* 

**Step 10:** Click **Finish.** 

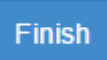

**Step 11:** An email has now been sent to your assessor with your request.

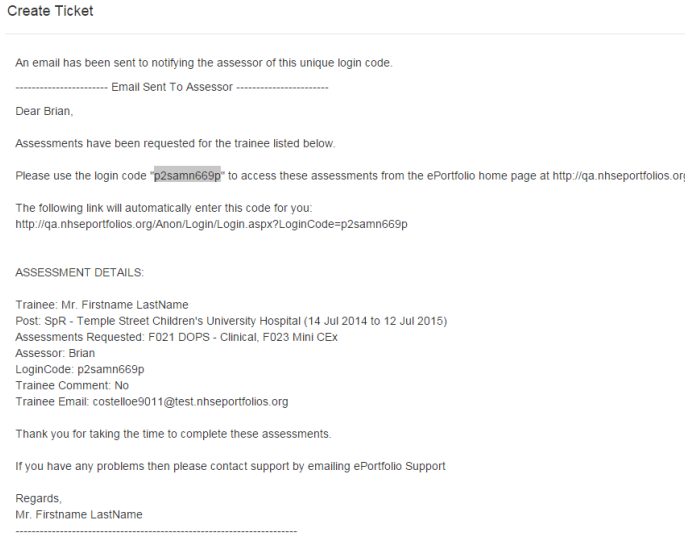

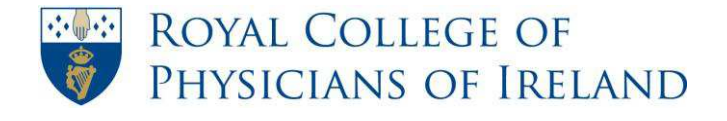

# **How to log a support query**

<span id="page-39-0"></span>**Step 1:** On the menu bar, click **Help**. From the dropdown list that appears select **Support**.

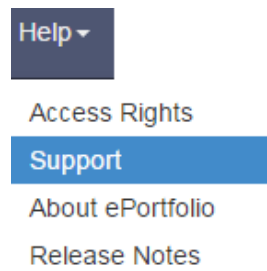

**Step 2:** Fill in the relevant fields.

*The form will pre-populate with your email address. You can change this email address to the email where you want the reply to go.* 

**Step 3:** Read the instructions on the page carefully.

Select

**Step 4:** (Optional) You can attach a supporting document or screenshot by clicking on **Select** in the form and choosing the file you would like to upload

**Attachment** 

Please note there is a 10Mb limit on attachments.

**Step 5:** Once you have completed the form, click **Submit support request**.

Submit support request

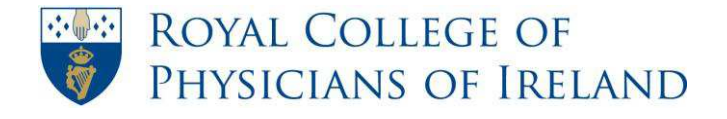

# How to upload or change profile photo

<span id="page-40-0"></span>*Note: When uploading a photo, valid file types are jpg, gif, bmp and png only.* 

**Step 1:** Click on **Profile**. From the dropdown list that appears select **Personal Details**.

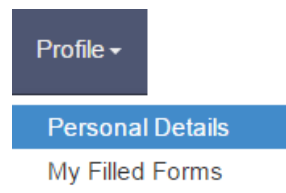

**Step 2:** Click on the **Photo** tab.

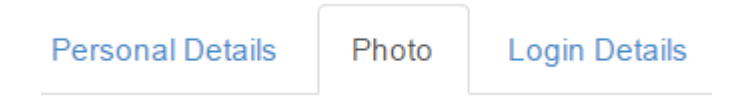

*Note: If you have a photo uploaded already, this will be displayed on the left-hand side of the screen.* 

**Step 3:** Click **Select** button to browse for a new photo.

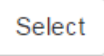

*Note: Clicking the Select button opens a file browser window that you can use to locate your photo. You will need to have saved the photo you wish to use on your local machine.* 

- **Step 4:** When you have located the photo you want, click the **Open** button within the file  $Qpen$ browser window.
- **Step 5:** Click **Upload Photo** link to upload your new photo.

**Upload Photo**